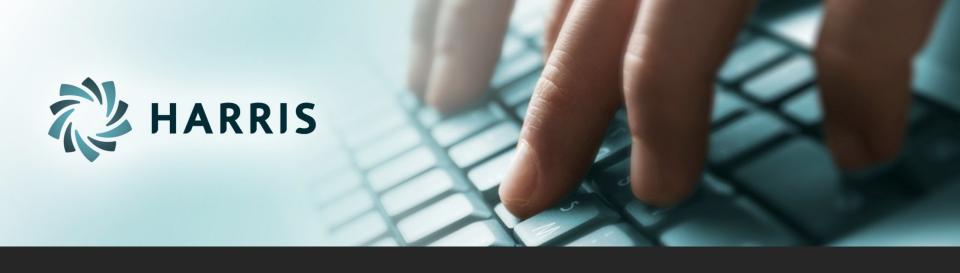

# Employee Self Service (ESS)

Version 2.22

#### Employee Self Service

#### Employees can...

- access from any computer.
- view their elected withholding, earnings summary, check history, company documents, leave balances and leave history.
- request changes to their demographics, direct deposits, W4 and state tax withholding forms.
- upload documents for demographic and direct deposit request.
- print past check information.
- print W2s for past years.

#### Employee Self Service – Register

#### Registration on Log In screen

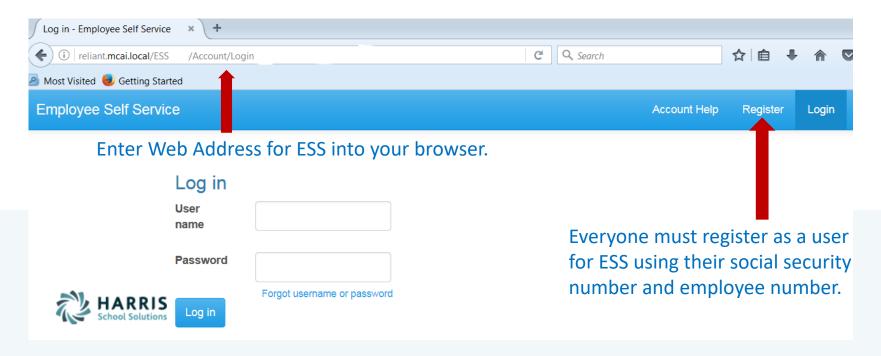

NOTE: Internet Explorer version 9 and below are not supported in ESS. The Internet Explorer browser must be version 10 or above.

#### Employee Self Service - Register

All employees must create an account in ESS.

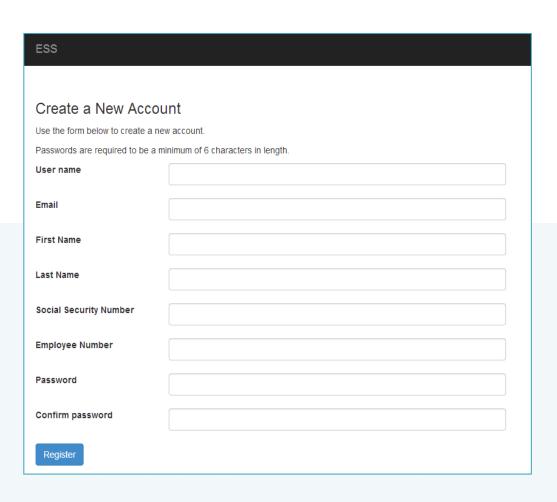

Employee chooses their own User Name and Password. User name should not contain any special characters or spaces.

Social Security Number and Employee Number combination is validated in the payroll system.

Email address will be used to send all notifications from ESS. This does NOT have to be a school district assigned email address. It may be an employee's personal email address.

#### Employee Self Service - Register

All employees must confirm their new ESS account before being allow access to ESS.

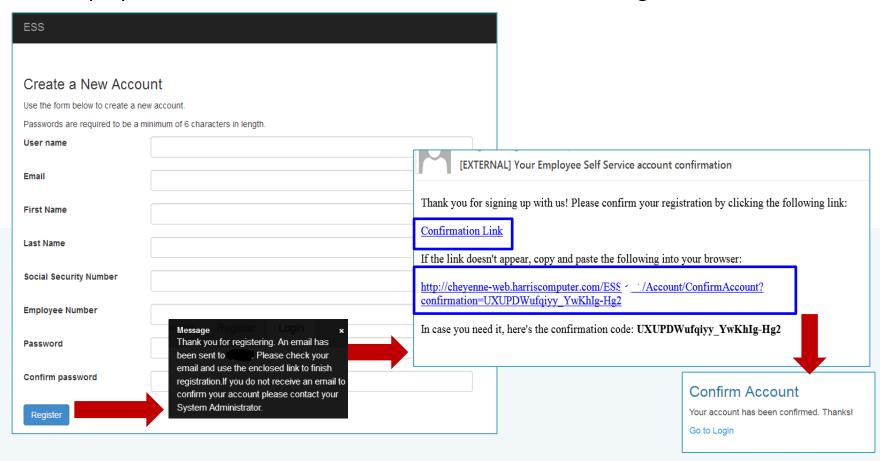

An email, with a confirmation link, will be sent to the email address the user provided when creating their account. The email will also include a full confirmation link that can be copied and pasted into your browser. User must use one of the confirmation link in the email to be confirmed as an authorized user for ESS. Once the employee has been confirmed as a user, they can login in with their user name and password.

## Employee Self Service - Account Help

Account Help allows the employee to recover their password.

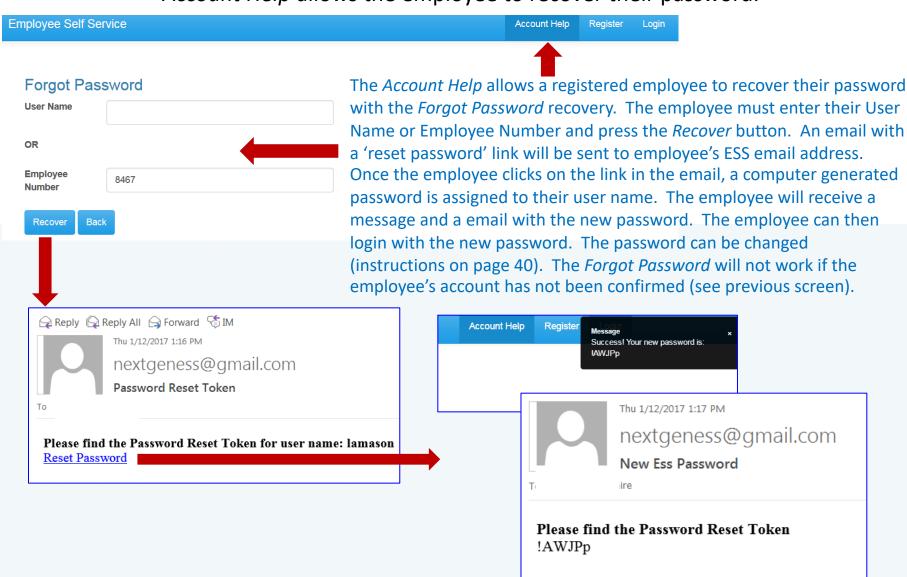

#### Employee Self Service - Account Help

Account Help allows the employee to recover their user name.

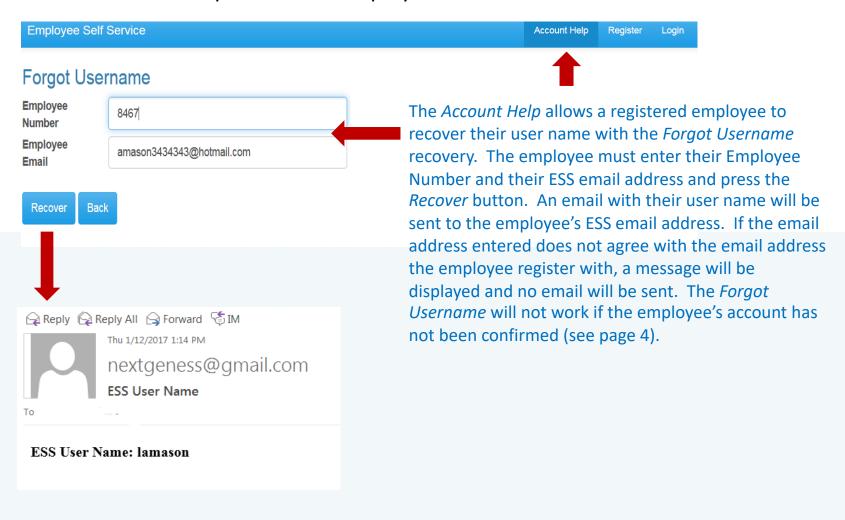

#### Employee Self Service - Account Help

Account Help allows the employee to recover their user name.

| Employee Self Service                                                                       | Account Help Register Login                    |
|---------------------------------------------------------------------------------------------|------------------------------------------------|
| Login                                                                                       |                                                |
| User name                                                                                   |                                                |
| Password                                                                                    |                                                |
| Forgot username or password  Log in                                                         | Forgot Password User Name                      |
|                                                                                             | Employee Number                                |
| ne Forgot username or password link on login screen                                         | Recover Back                                   |
| a fast link to the Forgot Password and Forgot sername functionality under the Account Help. | Forgot Username Employee Number Employee Email |
|                                                                                             | Recover Back                                   |

#### Employee Self Service - Menu

The Main screen will display the Logo and Welcome Message with the menu options available on the toolbar. Each menu options can be expanded to display transactions available. If user is an Administrator for ESS, they will also see Site Administration in their menu options.

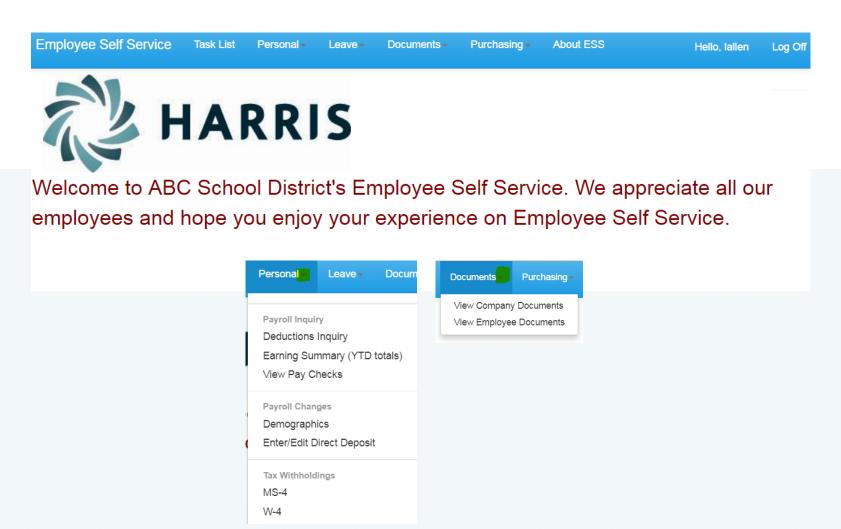

#### Employee Self Service - Task List

Employee can view or cancel pending requests and view past requests.

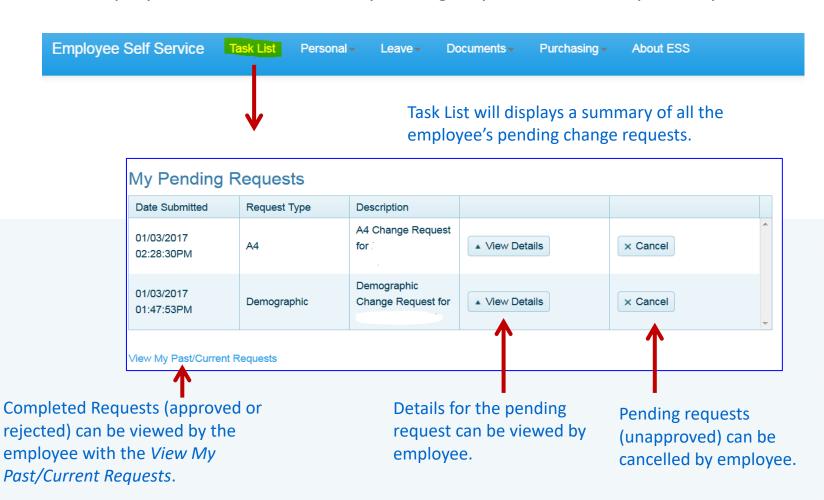

#### Employee Self Service - Task List

An employee who is also an Approver will have both their requests and the Approver Tasks displayed on their Tasks menu.

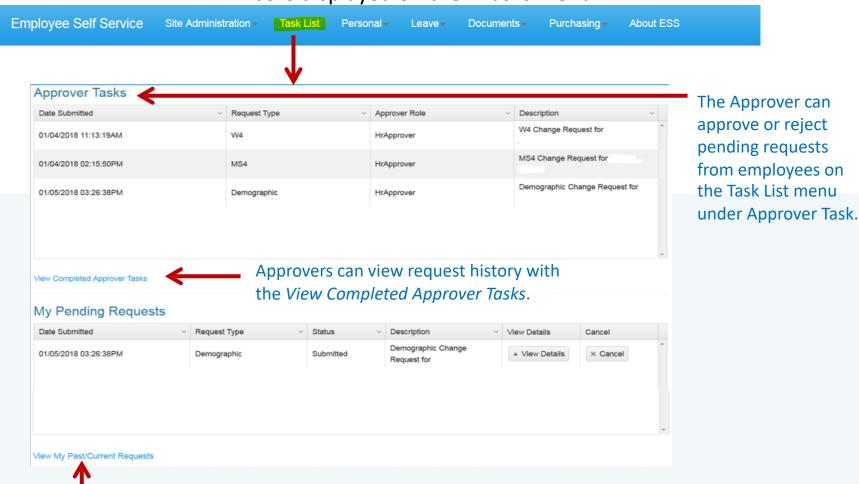

Completed requests (approved or rejected) can be viewed by the employee with the *View My Past/Current Requests*.

#### Employee Self Service-Personal/Payroll Inquiry

The Personal menu contains the sub-menu for Payroll Inquiry which includes the Inquiries available for the employee.

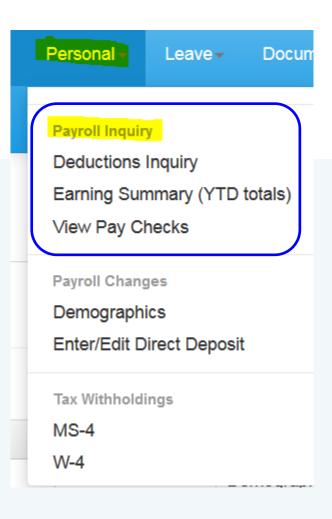

# Employee Self Service - Deduction Inquiry

The Deduction Inquiry allows for viewing and printing the employee and employer cost for employee elected deductions.

#### **Payroll Deductions**

#### User Instructions

Insurance elections can only be changed during open enrollment with the exemption of life changing events such as the birth of a child, death, divorce, retirement. See your insurance handbook for further explanation of life changing events.

| Back Print                    |               |               |   |
|-------------------------------|---------------|---------------|---|
| Deduction                     | Employee Cost | Employer Cost |   |
| MAT INSURANCE                 | \$0.00        | \$780.00      | ^ |
| RETIREMENT W/H                | 7.5000 %      | 11.9400 %     |   |
| AlaTrust Credit Union         | \$100.00      | \$0.00        |   |
| AMERICAN FAMILY LIFE INS      | \$21.00       | \$0.00        |   |
| LIBERTY NATIONAL INS          | \$224.75      | \$0.00        |   |
| PRE-PAID LEGAL SERVICES, INC. | \$15.95       | \$0.00        |   |
| LIFE INS COMPANY OF ALABAMA   | \$49.77       | \$0.00        |   |
| PUBLIC ED EMP HEALTH INS PRO  | \$15.00       | \$0.00        |   |
| LIBERTY NATIONAL INSURANCE    | \$0.00        | \$0.00        |   |
| SECURITY BENEFIT-457          | \$25.00       | \$0.00        |   |
| HEALTHCARE SPENDING ACCT.     | \$0.00        | \$0.00        |   |

#### Employee Self Service - Earnings Summary

Employees can view and print their earnings summary by selecting the year they wish to view.

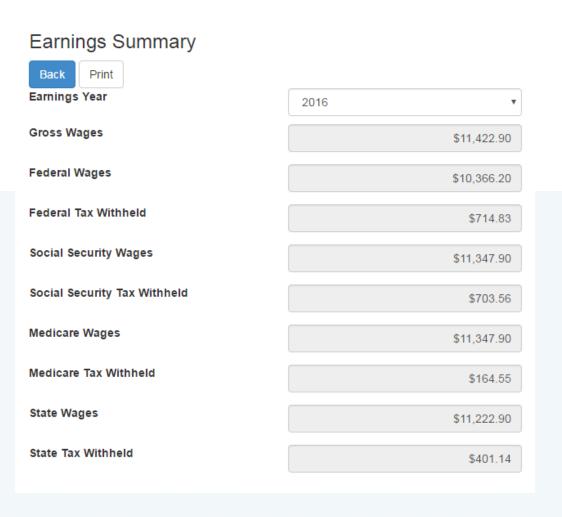

#### Employee Self Service-Earnings Summary (W2)

If the district uses Harris School Solutions' Document Services product to produce their W2 records, the employee can view and print their W2 for the selected year.

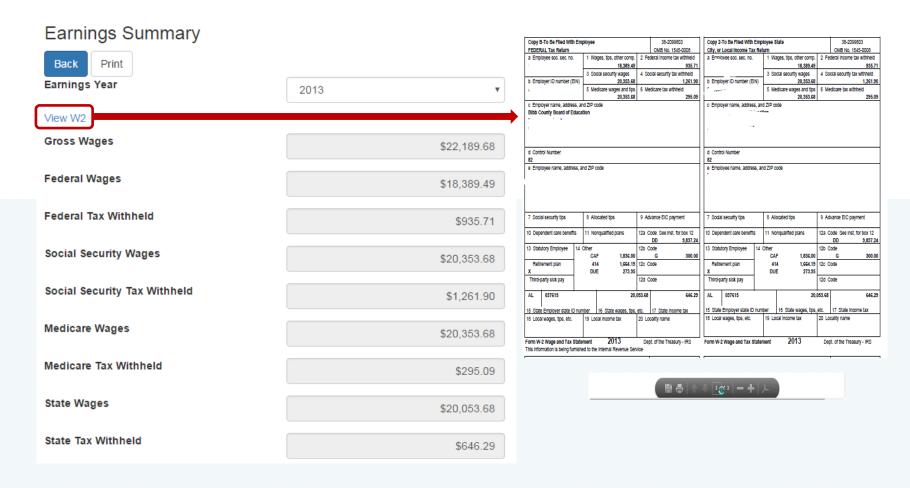

Employee can view and print check/statement summary for a specific check date range. The employee can view check detail by clicking on a particular check.

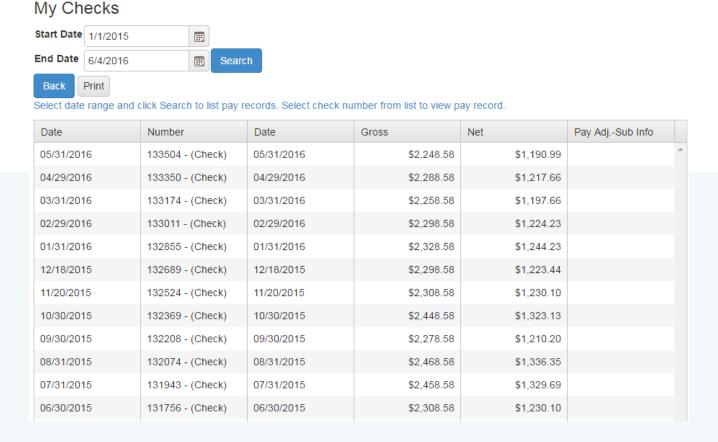

If an employee has extra pay, pay adjustments or substitute pay for a specific check, they can view detail information about the pay by clicking on Adjusts/Sub Details link.

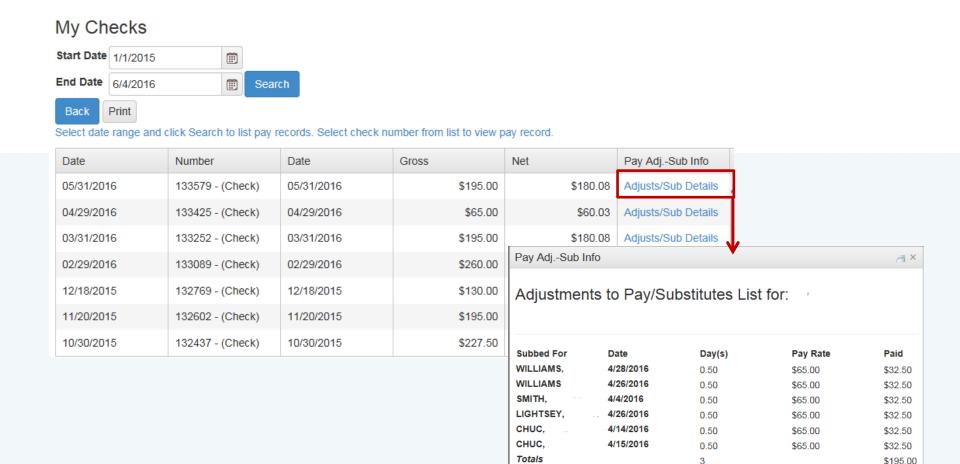

Employee's detail check information can be displayed and printed.

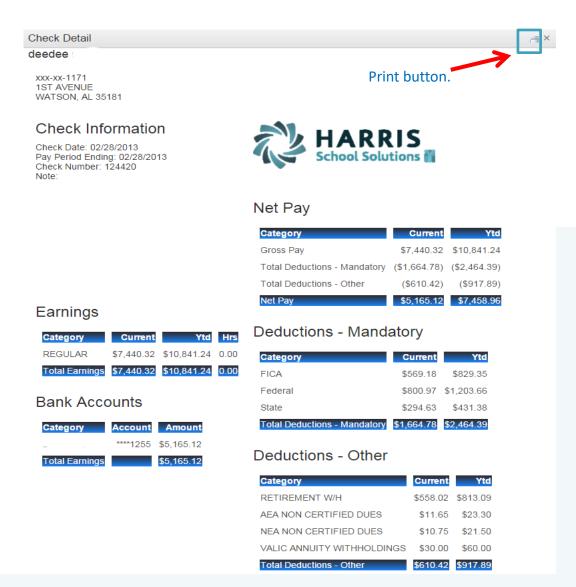

If the district is using Harris School Solutions' Document Service product to produce their checks and statements, the check/statement detail will display as a copy of the original check/statement. The employee can also print a copy of the displayed check/statement.

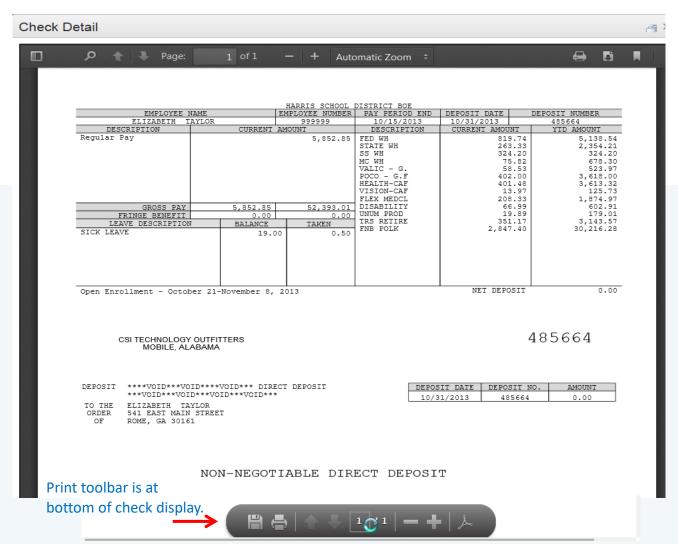

#### Employee Self Service-Personal/Payroll Changes

The Personal menu contains the sub-menu for Payroll Changes which includes a menu of all change options available to the employee.

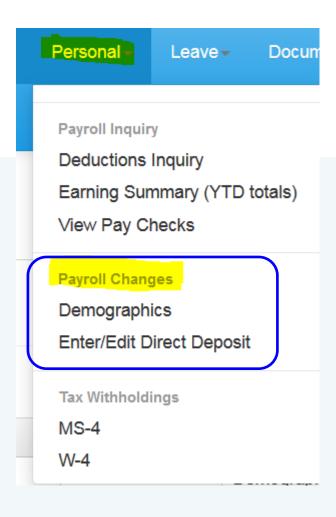

# Employee Self Service - Demographics

Employee can request changes to a variety of demographic fields and upload multiple documents to be submitted with their change request. Both the employee and the approver can print the attached documents from the pending or completed request/task.

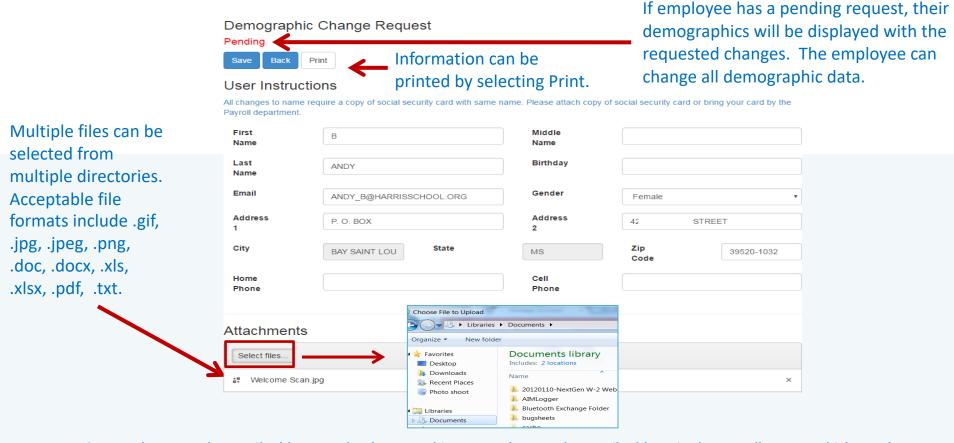

NOTE: A change to the email address on the demographic screen changes the email address in the payroll system which may be used by the school district when corresponding with the employee. It does not change the email address for the ESS notifications which was entered when the employee registered for ESS.

#### Employee Self Service-Edit/Enter Direct Deposit

Employees can submit requests to add, delete, or change direct deposit accounts. All changes must be validated with a PIN that is emailed to the employee's ESS email. Once the valid PIN is submitted, the request for changes will be submitted for approval.

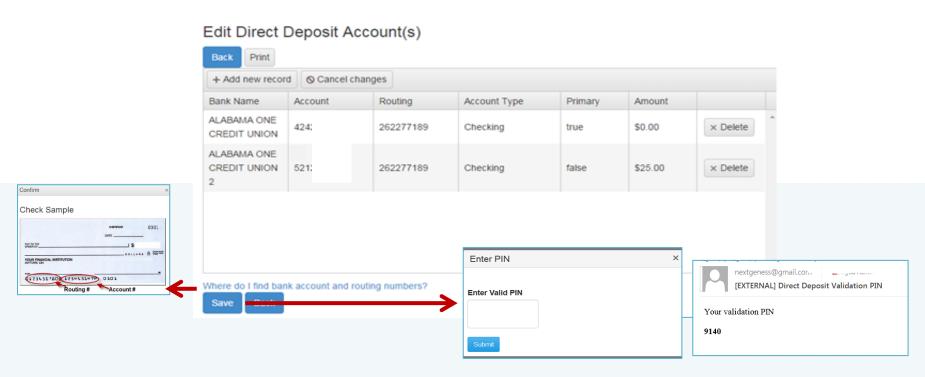

If changing a routing number or the amount to deposit, click in the field, make the change and click save. If adding a new account, click on *Add New Record*, enter the information for the new account and click save. Note: There can be only one primary account per employee.

If you are trying to delete a direct deposit, click on the *Delete* button beside the account information and then click save.

#### Employee Self Service-Edit/Enter Direct Deposit

Pending changes are displayed and employees can upload files for direct deposit requests.

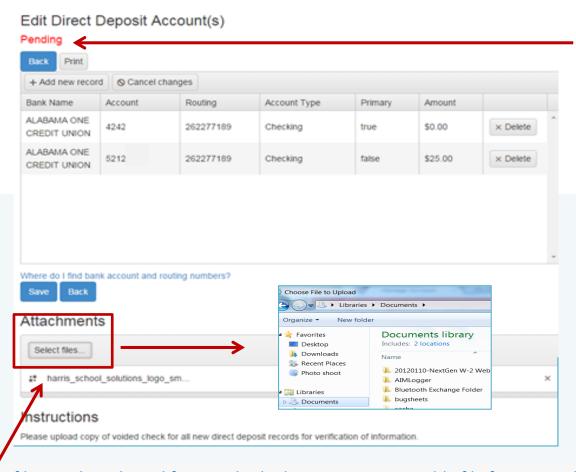

If employee has a pending request, their direct deposit information will be displayed with the requested changes. The employee can change all pending direct deposit data.

Multiple files can be selected from multiple directories. Acceptable file formats include .gif, .jpg, .jpeg, .png, .doc, .docx, .xls, .xlsx, .pdf, .txt.

#### Employee Self Service - Tax Withholdings

Tax Withholding under the sub menu Payroll Changes will include your State Withholding and W-4 Withholding Forms.

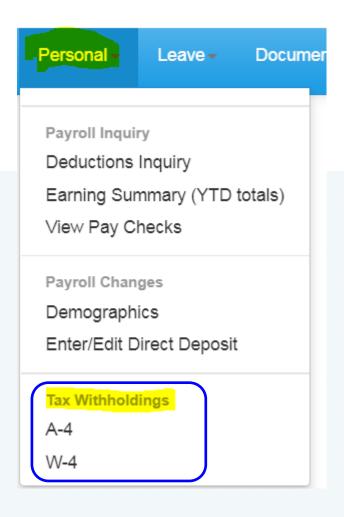

## Employee Self Service – A4 (Alabama)

Changes can be made to the employee's A4 with an electronic signature.

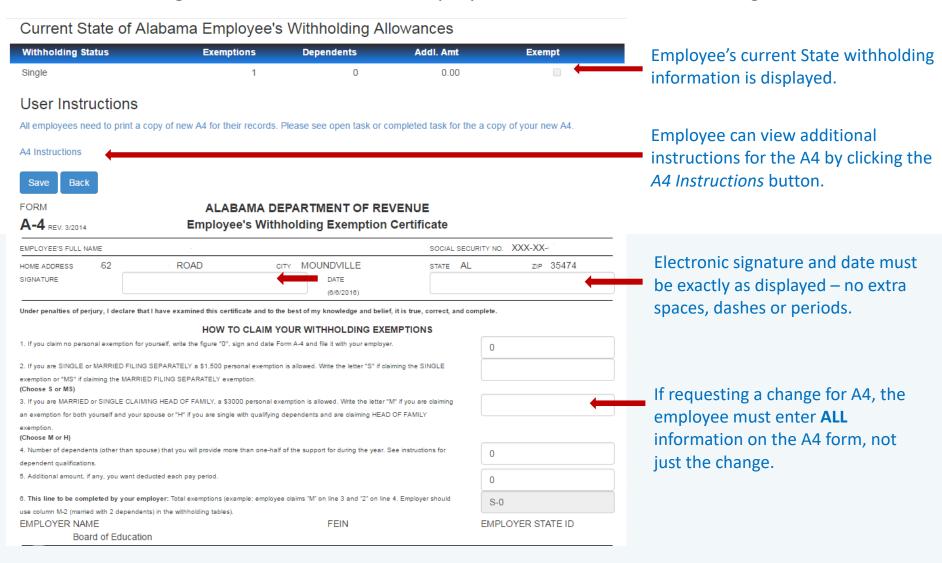

# Employee Self Service – G4 (Georgia)

Changes can be made to the employee's G4 with an electronic signature.

| Current State of Georgia Employee' Withholding status SINGLE - (A)                                                                                                    | S Withholding Allowances  pendents Emp/Spouse Addl. Allowances Addl. Amt Exempt  0 0 0 0.00                                                                                                    | Employee's current State withholding information is displayed.                                            |
|----------------------------------------------------------------------------------------------------|----------------------------------------------------------------------------------------------------|----------------------------------------------------------------------------------------------------|
| Form 0.4 (Res 5/22/18)  STATE OF GEORGI  1a. YOUR FULL NAME  2a. HOME ADDRESS (Number, Street, or Rural Route)                                                                                                    | A EMPLOYEE'S WITHHOLDING ALLOWANCE CERTIFICATE  1b. YOUR SOCIAL SECURITY NUMBER  2b. CITY, STATE AND ZIP CODE                                                                                                    | Employee can view instructions for the G4 by clicking the G4 Instructions button.                         |
| NARITAL STATUS (If you do not wish to claim an allowance, enter "0" in the brack A. Single: Enter 0 or 1  B. Married Filing Joint, both spouses working: Enter 0 or 1 C. Married Filing Joint, one spouse working: Enter 0 or 1 or 2 D. Married Filing Separate: Enter 0 or 1 E. Head of Household: Enter 0 or 1                                                                                                    | kets beside your marital status.)  4. DEPENDENT ALLOWANCES  5. ADDITIONAL ALLOWANCES (worksheet below must be completed)  6. ADDITIONAL WITHHOLDING                                                                                                    | If requesting a change for G4, the employee must enter <b>ALL</b> information on the G4 form, not         |
| 1. COMPLETE THIS LINE ONLY IF USING STANDARD D Yourself:  Age 65 or over Spouse:  Age 65 or over Age 65 or over  2. ADDITIONAL ALLOWANCES FOR DEDUCTIONS:  A. Federal Estimated Itemized Deduction  B. Georgia Standard Deduction (Select One)  Single/Head of Household \$4,600  Each Spouse \$3,000  C. Subtract Line B from Line A  D. Allowable Deductions to Federal Adjusted Gross income  E. Add the Amounts on Lines 1, 2C, and 2D  F. Estimate of Taxable income not Subject to Withholding  G. Subtract Line F from Line E (if zero or less, stop here)  H. Divide the Amount on Line G by \$3,000. Enter total here  (This is the maximum number of additional allowances you | Blind Number of boxes 0 x 1300 0 4600                                                                                                    | Line 5 - Additional Allowances is updated from the worksheet entries and the <i>Update Line 5</i> button. |
| a) I claim exemption from withholding because I incurred in Check here  b) I certify that I am not subject to Georgia withholding bec Residency Relief Act as provided on page 2. My state of . The states of residence must be the same to be exemption.                                                                                                    | pt) Read the Line 8 instructions on page 2 before completing this section.  o Georgia income tax liability last year and I do not expect to have a Georgia income tax liability this year.  ause I meet the conditions set forth under the Servicemembers Civil Relief Act as amended by the Military Spouser residence is  My spouse's (servicemember) state of residence is  st. Check here | Electronic signature and date must be exactly as displayed – no extra                                     |

#### Employee Self Service – MS4 (Mississippi)

Changes can be made to the employee's MS4 with an electronic signature.

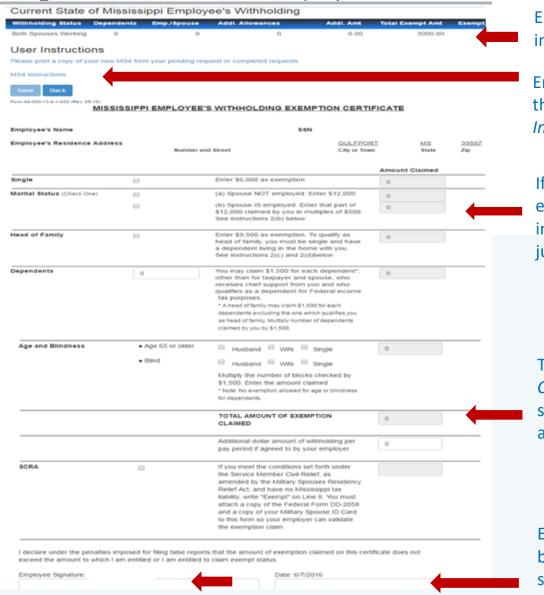

Employee's current State withholding information is displayed.

Employee can view instructions for the MS4 by clicking the MS4 Instructions button.

If requesting a change for MS4, the employee must enter **ALL** information on the MS4 form, not just the change.

The *Total Amount of Exemption Claimed* will be the total of selected status amount, dependent amount and additional allowances.

Electronic signature and date must be exactly as displayed – no extra spaces, dashes or periods.

#### Employee Self Service – W4

Changes can be made to the employee's W4 with an electronic signature.

#### **Current Withholding Allowances**

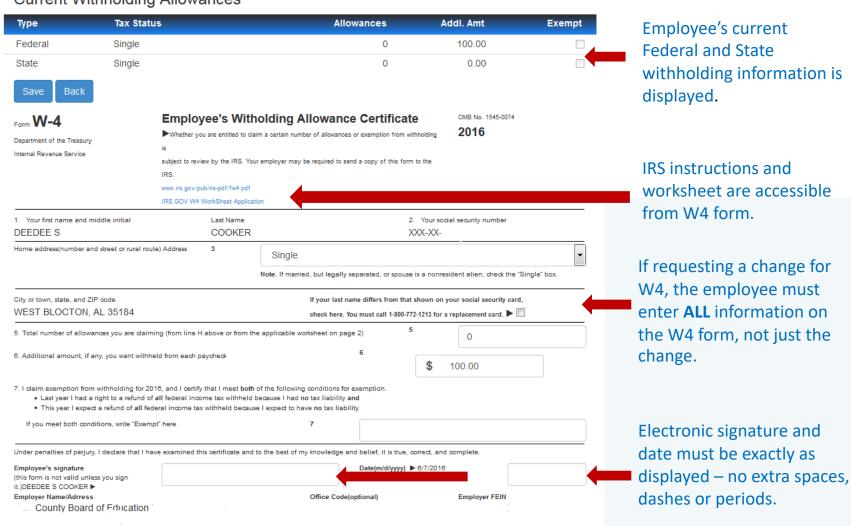

#### Employee Self Service - Leave

Leave Menu allows the employee to see their leave history and leave balances.

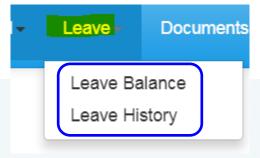

#### Employee Self Service - Leave Balance

Employee can view and print their current leave balances. The leave earned and used are reflective of the last completed payroll.

#### Leave Balance Summary - 2016

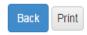

#### User Instructions

Leave balances are reflective of the last payroll processed and updated. Please review your leave balances after you receive your check or statement.

| Description                        | Hrs/Days | Accum. Rate | Prior Yr. Bal. | Current Earned | YTD Used | Balance |
|------------------------------------|----------|-------------|----------------|----------------|----------|---------|
| 1 - SICK - CENTRAL OFFICE          | D        | 12          | 264            | 11             | 17       | 258     |
| 2 - PERSONAL - CENTRAL OFFICE      | D        | 5           | 0              | 5              | 0        | 5       |
| 3 - VACATION - CENTRAL OFFICE      | D        | 10          | 18.5           | 10             | 5.5      | 23      |
| SB - SICK BANK - CENTRAL<br>OFFICE | D        | 999         | 5              | 0              | 0        | 5       |

# Employee Self Service - Leave History

Employee can view and print their detail leave history for a specific date range. Leave adjustment are displayed with the notes that related to the leave adjustment.

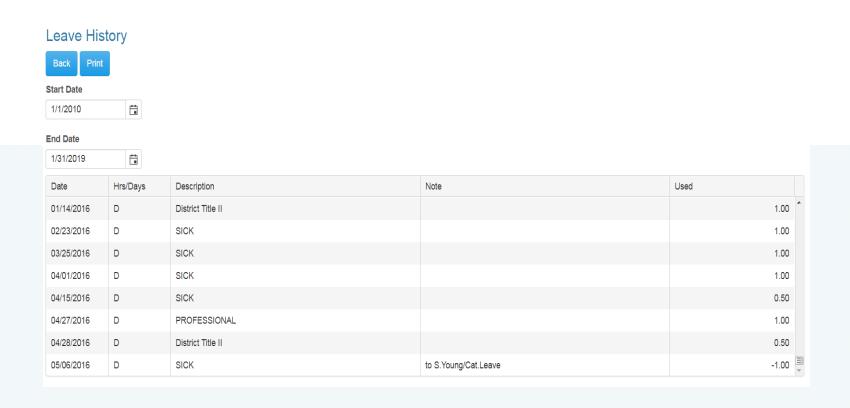

#### Employee Self Service-Documents

Documents menu allows the employee to view company documents or the employee's personal documents. The Electronic Forms Agreement will be available in the menu IF your district is using this option.

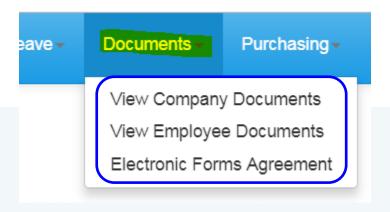

#### Employee Self Service-View Company Documents

View Company Documents allows employees view and print any documents uploaded by the Document Administrator. This is a great way to give employee access to Policy and Procedure Manuals, retirement documents, and Open Enrollment documents.

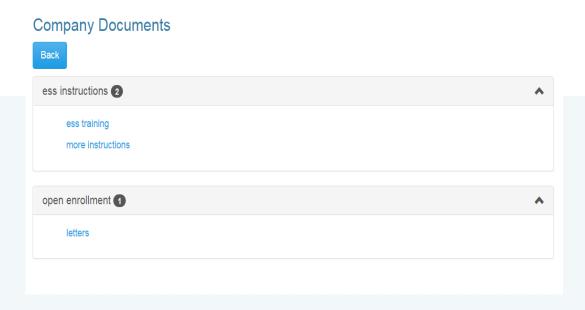

#### Employee Self Service-View Company Documents

Employee can view and print documents that their District has placed in Company Documents by clicking the category and selecting the document.

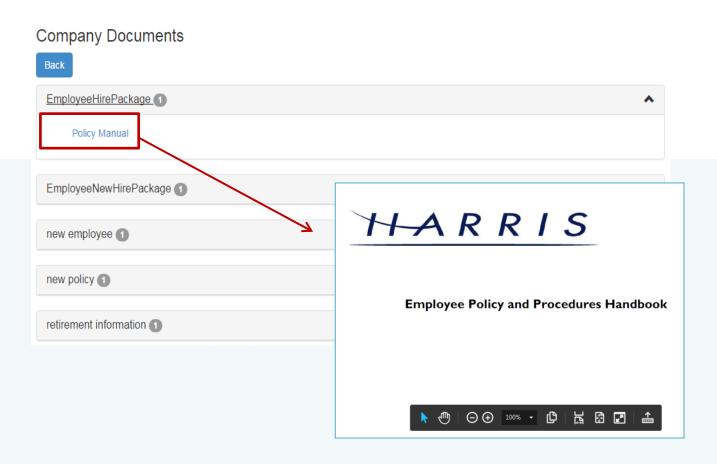

Employee can view and print their detail check, W2, Truth In Salary or 1095C forms if these documents are available.

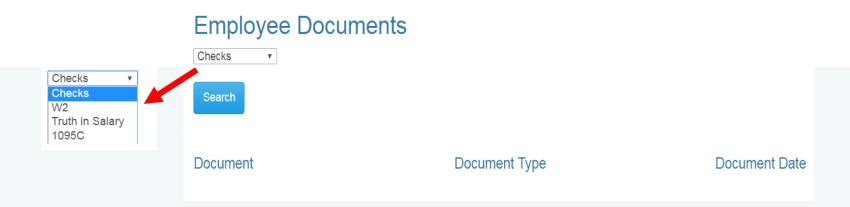

Employee can view and print their detail check information by selecting checks from drop down and pressing the search button. A list of all the employee check/statements will be displayed. Employee will then click on the check/statement to view and the check will open in a separate browser tab. The check/statement can then be printed or saved. Each tab that is opened with detail records must be closed manually when logging out of ESS.

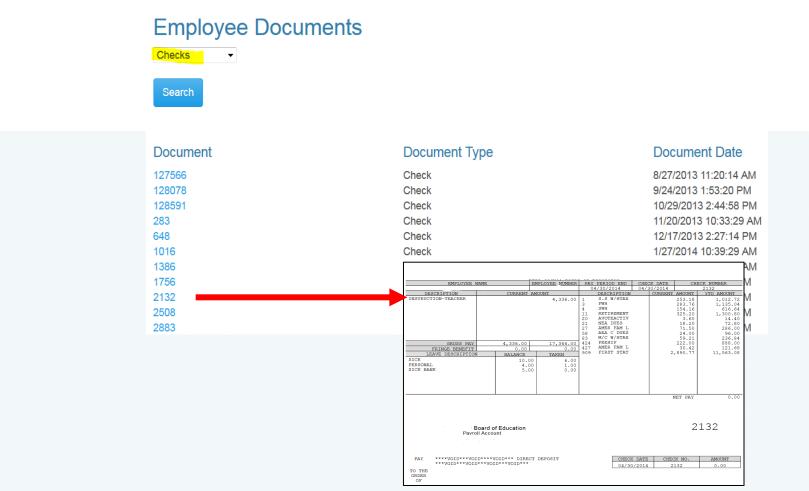

Employee can view and print their W2 records by selecting W2 from drop down and pressing the search button. A list of all the employee W2s by year will be displayed. Employee will click on the W2 to view the detail record. The document will open in a separate browser tab. The W2 can then be printed or saved. Each tab that is opened with detail records must be closed manually when logging out of ESS.

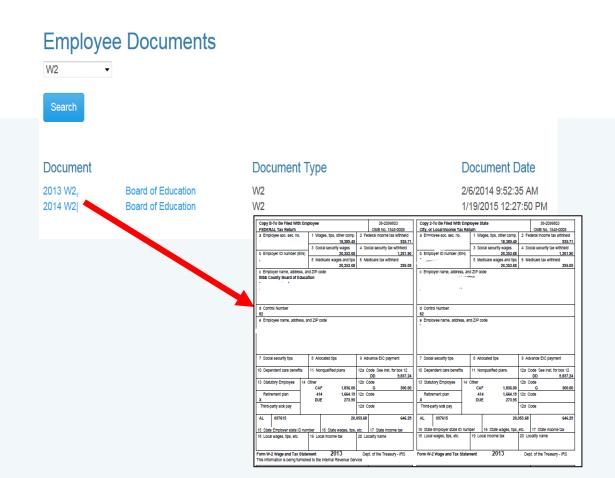

Employee can view and print their Truth In Salary documents by selecting Truth In Salary from drop down and pressing the search button. A list of all the employee's document by year will be displayed. Employee will click on the document to view the detail. The document will open in a separate browser tab. The document can then be printed or saved. Each tab that is opened with a detail record must be closed manually when logging out of ESS.

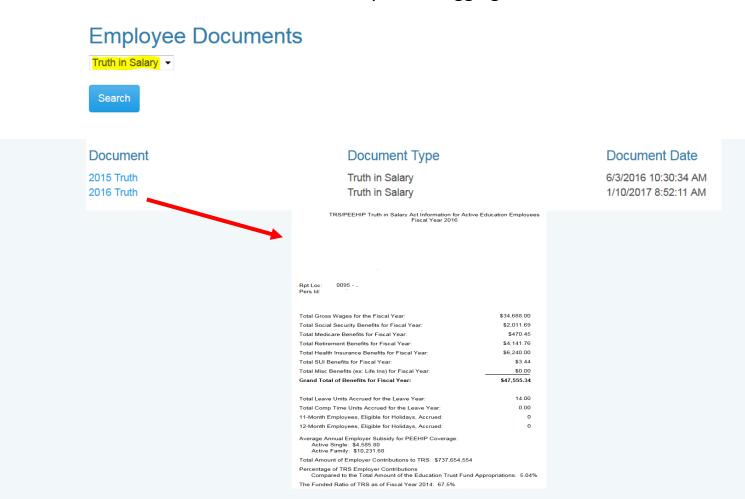

Employee can view and print their 1095C documents by selecting 1095C from drop down and pressing the search button. A list of all the employee's document by year will be displayed. Employee will click on the document to view the detail. The document will open in a separate browser tab. The document can then be printed or saved. Each tab that is opened with a detail record must be closed manually when logging out of ESS.

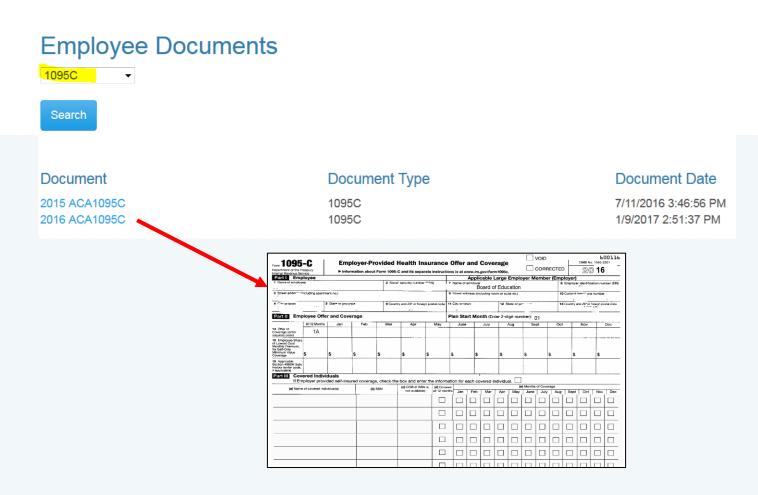

#### Employee Self Service - Electronic Form Agreement

Employee can change their choice for tax form delivery by selecting the option and save. Districts can also require that the Agreement be signed by all employees on initial login to ESS. This option may not be used by all districts.

# Electronic Form Agreement - Please select one of the following for form delivery. Harris school system is please to offer electronic delivery of all your forms beginning January, 2018. Your W2, and Pay Forms will be available for viewing and downloading in PDF format through your Employee Self Service account. In order to receive your forms electronically instead of paper copy, you need to give your consent before December 10, 2017. Your electronic W2 forms will be available for viewing by January, 2018. For more information on electronic consent, see Company Documents - Electronic Form Consent. Example Text Only I consent to receive all my tax forms (W2, 1095, Alabama Truth in Salary) electronically each year. I understand I will NOT receive any paper copies of forms. I want to receive paper forms for all my tax forms (W2, 1095, Alabama Truth in Salary).

#### Employee Self Service - About ESS

The *About ESS* Menu option identifies the Product Version and the District. The District's contact information for Employee Self Service can also be displayed here.

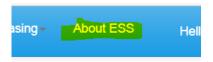

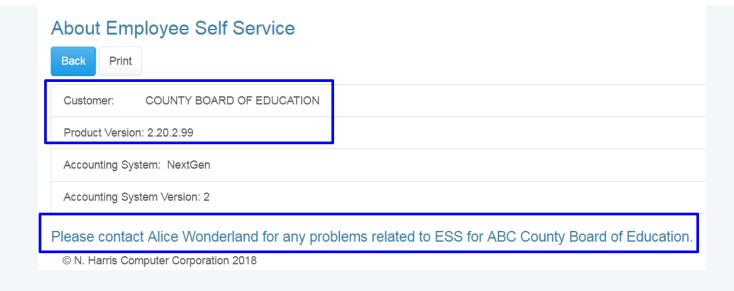

#### Employee Self Service - Manage Account

An employee can manage their ESS account by clicking on their user name in the toolbar.

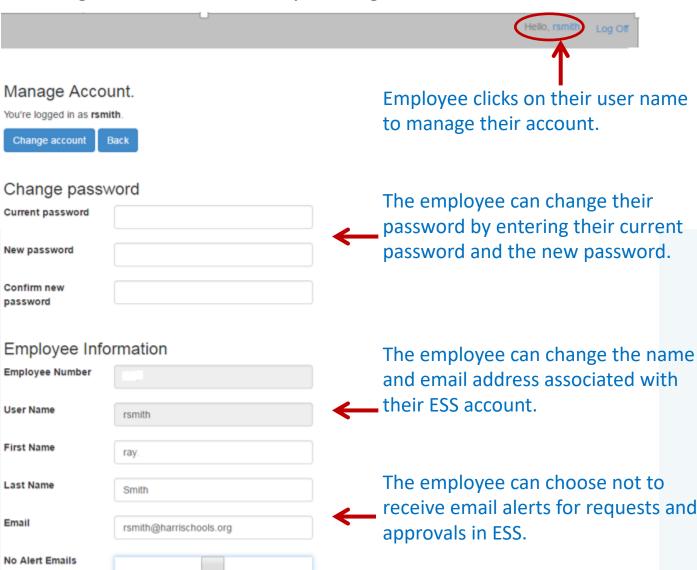

#### Employee Self Service - Manage Account

Any changes made in Manage Account must be validated with a PIN that is emailed to the employee's ESS email. Once the valid PIN is entered and submitted, the changes to the employee's account will be saved.

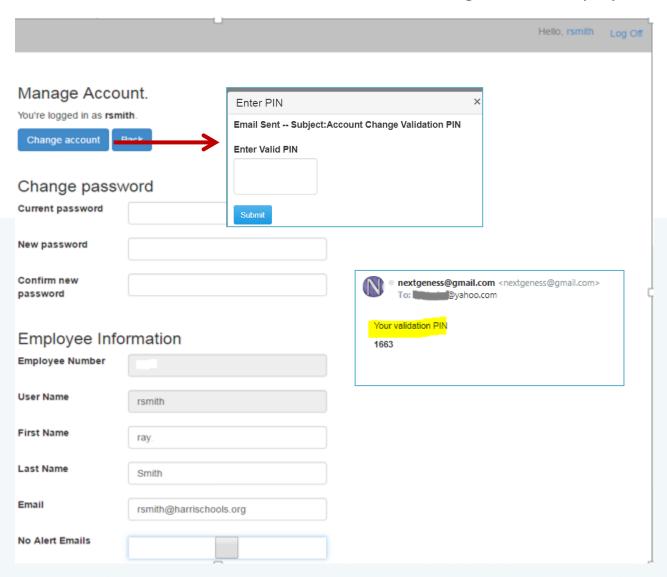